## **Δημιουργία διαφημιστικής αφίσας**

τον οδηγό που ακολουθεί δίνεται ένα παράδειγμα δημιουργίας διαφημιστικής αφίσας για ένα γεγονός. Ως μελέτη περίπτωσης μελετάται η δημιουργία αφίσας για την προώθηση του ίδιου του μαθήματος της ψηφιακής φωτογραφίας. Σο τελικό προϊόν του παρόντος οδηγού φαίνεται στην εικόνα που ακολουθεί.

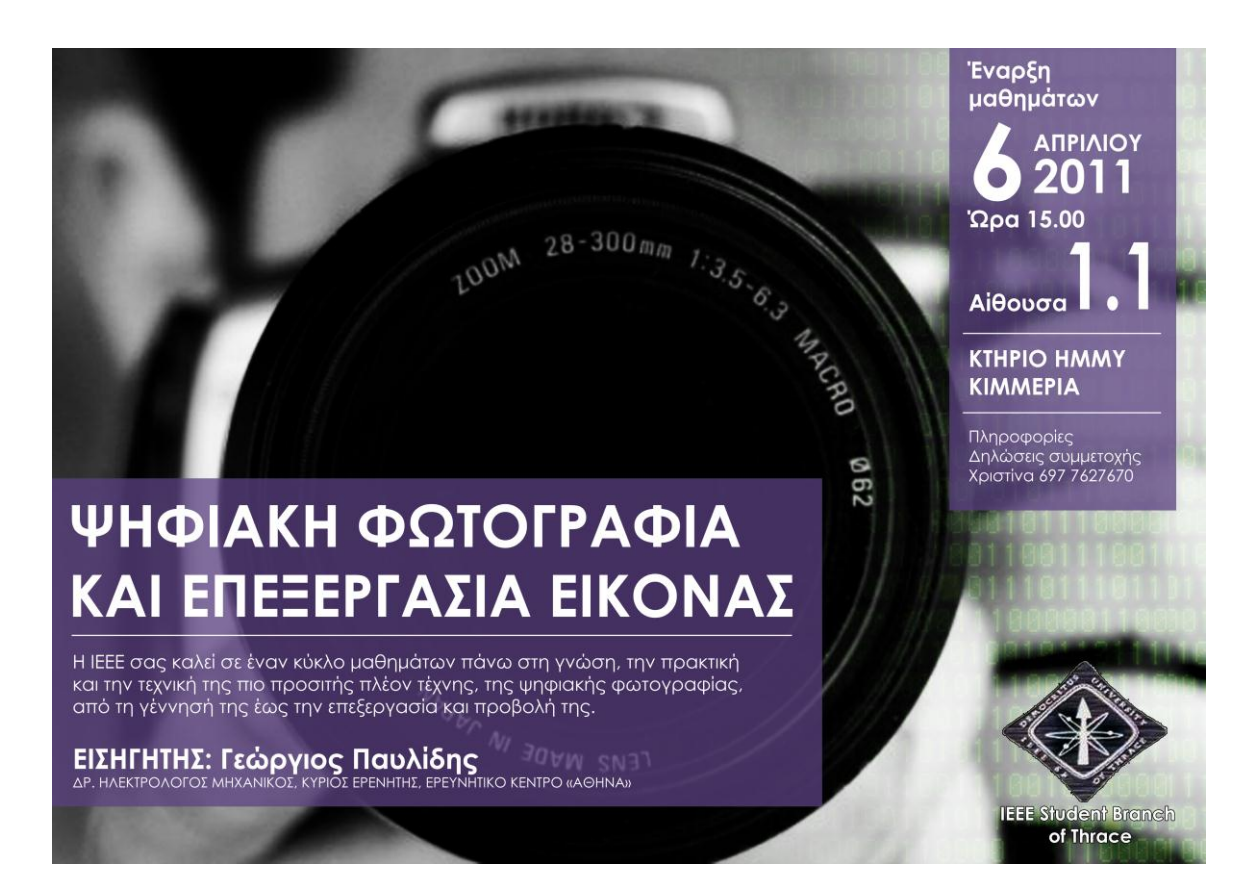

**Βήμα 1**. Ξεκινούμε δημιουργώντας ένα νέο κενό έγγραφο (**Ctrl+N**), δίνοντας αρχικές διαστάσεις ανάλογα με το μέγεθος της αφίσας που επιθυμούμε να δημιουργήσουμε. τη συγκεκριμένη περίπτωση επιλέγουμε το μέγεθος πλάγιας σελίδας Α3 (420, 297 mm) και ανάλυση 300 dpi ώστε να πετυχαίνουμε ικανοποιητική ποιότητα εκτύπωσης.

**Βήμα 2.** Ανοίγουμε τη φωτογραφία που θα αποτελέσει την εικόνα φόντου στην αφίσα. Επειδή το αντικείμενο προώθησης είναι η ψηφιακή φωτογραφία επιλέγεται μια εικόνα που να σχετίζεται με αυτό, όπως π.χ. η εικόνα ενός φωτογράφου, όπως φαίνεται στην εικόνα δίπλα. Μετατρέπουμε την εικόνα σε ασπρόμαυρη (αν δεν είναι ήδη) μέσω της επιλογής **Image > Adjustments > Desaturate**

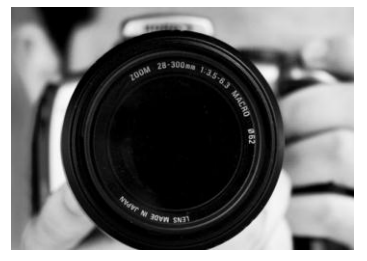

**(Ctrl+Shift+U)**. τη συνέχεια αλλάζουμε τις διαστάσεις της εικόνας (**Alt+Ctrl+I**) σε διαστάσεις μεγαλύτερες ή ίσες με την Α3 σελίδα μας στα 300 dpi. Επιλέγουμε όλη την εικόνα (**Ctrl+A**) και την αντιγράφουμε στο κενό ακόμη έγγραφο της αφίσας μας με **Ctrl+C**, **Ctrl+V**. Με το εργαλείο μετακίνησης (**Move Tool**) μεταφέρουμε την εικόνα στην κατάλληλη θέση. τη συνέχεια μεταβάλλουμε κατάλληλα τη φωτεινότητα και την αντίθεση, **Image > Adjustments > Brightness/Contrast**. Σέλος προσθέτουμε λίγο «θόρυβο στην εικόνα από τα φίλτρα **Filter > Noise > Add noise…**, με ρύθμιση **Amount: 20%+, Uniform, Monochromatic**.

**Βήμα 3.** Βρίσκουμε και ανοίγουμε μια φωτογραφία που να αποτελείται από τα ψηφία «0» και «1» (π.χ. μια αναζήτηση στις εικόνες του google με λέξη αναζήτησης «digits» παρουσιάζει διάφορες σχετικές εικόνες). Μια τέτοια εικόνα φαίνεται δίπλα. Διαγράφουμε όσα σημεία περιλαμβάνουν «κομμένα» ψηφία (όπως π.χ. στο πάνω μέρος της εν λόγω εικόνας) και στη συνέχεια από την επιλογή **Edit > Define Pattern…** δημιουργούμε ένα νέο μοτίβο γεμίσματος από την εικόνα αυτή. Στη συνέχεια κλείνουμε την εικόνα αυτή.

**Βήμα 4.** Πίσω στην εικόνα της αφίσας, δημιουργούμε ένα νέο κενό layer στο οποίο εφαρμόζουμε γέμισμα με το μοτίβο που δημιουργήσαμε στο προηγούμενο βήμα. υγκεκριμένα επιλέγουμε **Edit > Fill…** και επιλέγουμε **Use: Pattern**, **Custom Pattern: το νέο μοτίβο**. Αλλάζουμε τον τρόπο ανάμειξης του layer σε **Soft Light**. το σημείο αυτό δημιουργούμε ένα νέο layer και το γεμίζουμε με το εργαλείο γεμίσματος με διαβάθμιση (**Gradient Tool)** με μια διαβάθμιση από μαύρο σε άσπρο σε οριζόντια διεύθυνση. Σο νέο layer ρυθμίζεται σε ανάμειξη **Multiply** και αμέσως μετά ενσωματώνεται με το layer των ψηφίων που βρίσκεται ακριβώς από κάτω με **Ctrl+E**. Η διαφάνεια του επιπέδου ορίζεται στο 50% (**opacity**). Μεταβάλλουμε τη χρωματικότητα του επιπέδου από το **Image > Adjustments > Hue/Saturation** (**Ctrl+U**), μεταβάλλοντας μόνο το **Hue** στο **80**, ώστε τα ψηφία να πάρουν μια γαλαζωπή απόχρωση.

**Βήμα 5.** Δημιουργούμε ένα νέο κενό layer. Εδώ επιλέγουμε μια περιοχή στην οποία θα δημιουργήσουμε το φόντο για το οριζόντιο κείμενο ανακοίνωσης των μαθημάτων στο κάτω αριστερά μέρος της αφίσας. Επιλέγουμε το εργαλείο γεμίσματος με χρώμα (**Paint Bucker Tool**) και γεμίζουμε την επιλεγμένη περιοχή με χρώμα #5b4282, ρυθμίζοντας **Opacity 75%**, όπως φαίνεται δίπλα.

Επαναλαμβάνουμε τη διαδικασία με ένα ακόμη νέο layer στο οποίο χρωματίζουμε με τον ίδιο τρόπο μια περιοχή στην πάνω δεξιά γωνία της αφίσας όπως φαίνεται δίπλα.

**Βήμα 6.** Εν συνεχεία γράφουμε τα κείμενα της ανακοίνωσης στο κάτω αριστερό τμήμα και των λεπτομερειών στο πάνω δεξί τμήμα.

Σο κείμενο της ανακοίνωσης περιλαμβάνει τα εξής:

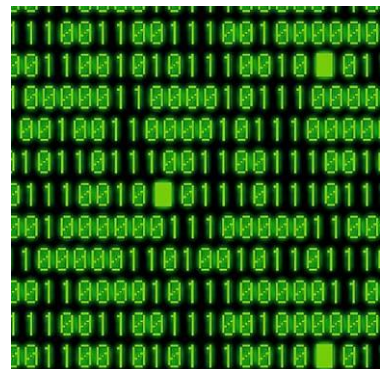

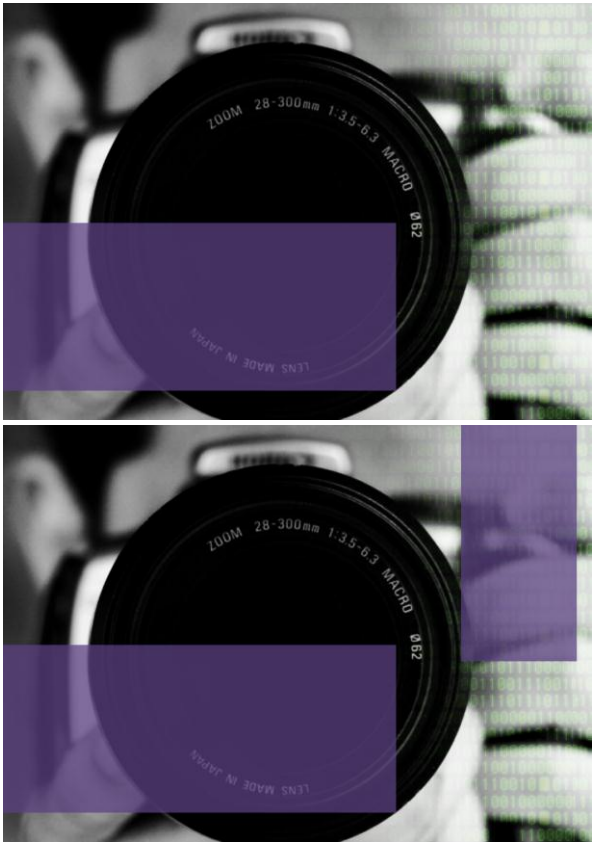

ΨΗΦΙΑΚΗ ΦΩΤΟΓΡΑΦΙΑ ΚΑΙ ΕΠΕΞΕΡΓΑΣΙΑ ΕΙΚΟΝΑΣ

Η IEEE σας καλεί σε έναν κύκλο μαθημάτων πάνω στη γνώση, την πρακτική και την τεχνική της πιο προσιτής πλέον τέχνης, της ψηφιακής φωτογραφίας, από τη γέννησή της έως την επεξεργασία και προβολή της.

ΕΙΣΗΓΗΤΗΣ: Γεώργιος Παυλίδης ΔΡ. ΗΛΕΚΤΡΟΛΟΓΟΣ ΜΗΧΑΝΙΚΟΣ, ΚΥΡΙΟΣ ΕΡΕΝΗΤΗΣ, ΕΡΕΥΝΗΤΙΚΟ ΚΕΝΤΡΟ «ΑΘΗΝΑ» -------------------------------------------

Αντίστοιχα το κείμενο των λεπτομερειών περιλαμβάνει τα εξής:

-------------------------------------------

Έναρξη μαθημάτων 6 ΑΠΡΙΛΙΟΤ 2011 Ώρα 15.00

Αίθουσα 1.1

ΚΣΗΡΙΟ ΗΜΜΤ ΚΙΜΜΕΡΙΑ

Πληροφορίες Δηλώσεις συμμετοχής Φριστίνα 697 6767676

-------------------------------------------

Η επιλογή της γραμματοσειράς, το μέγεθος, η απόχρωση και η σχετική τοποθέτηση των κειμένων στην αφίσα είναι υποκειμενικό θέμα και επαφίεται στη διάθεση του καθενός. Πάντως ένα δείγμα της αφίσας με τα κείμενα φαίνεται στην εικόνα που ακολουθεί:

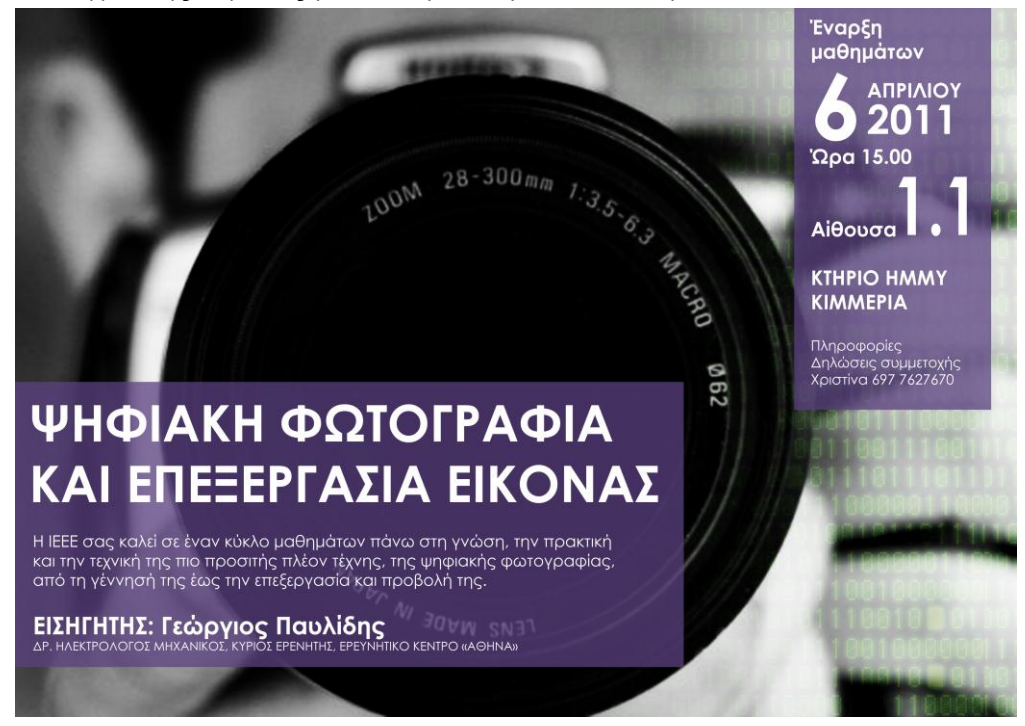

**Βήμα 7.** Σέλος μπορούμε να δημιουργήσουμε κάποια «χωρίσματα» στα κείμενα χρησιμοποιώντας το εργαλείο χάραξης γραμμών **Line Tool**, με ρύθμιση **Weight 5 px**, και χρώμα λευκό. Ενδεικτικά, στην εικόνα που ακολουθεί φαίνεται η συνολική σύνθεση μετά και από την τοποθέτηση τριών οριζοντίων γραμμών εντός των δύο περιοχών κειμένου.

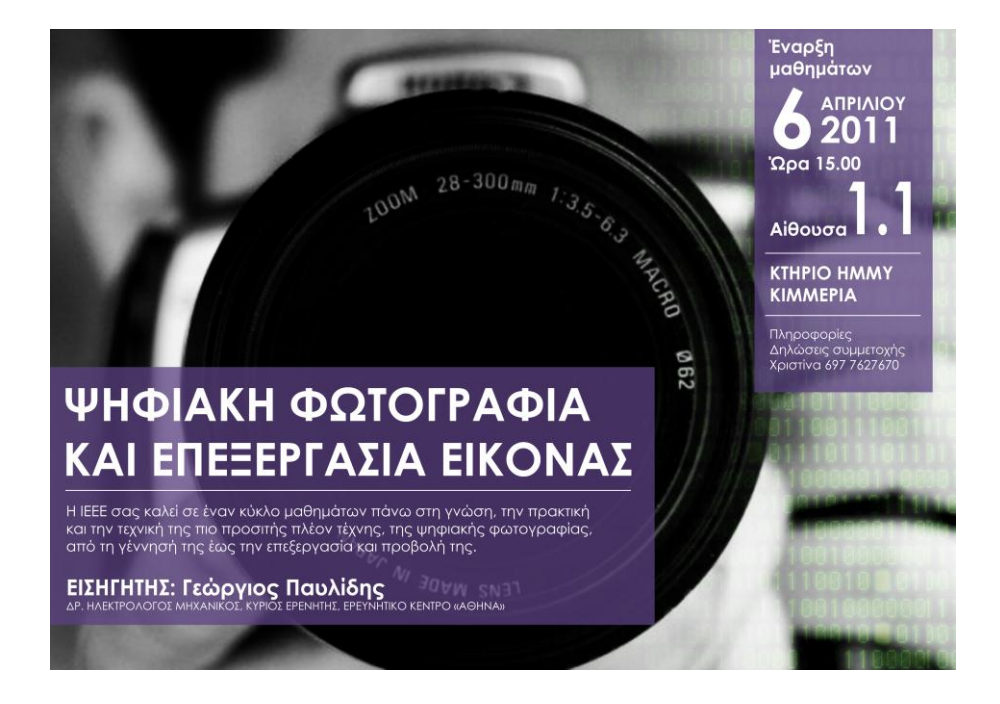

**Βήμα 8**. Προαιρετικά, τοποθετούμε σε κατάλληλη θέση τα διάφορα λογότυπα που ενδεχομένως θα πρέπει να εμφανίζονται πάνω στην επιφάνεια της αφίσας. Στο εν λόγω παράδειγμα επιλέχθηκε το λογότυπο του IEEE DUTH Student Branch.

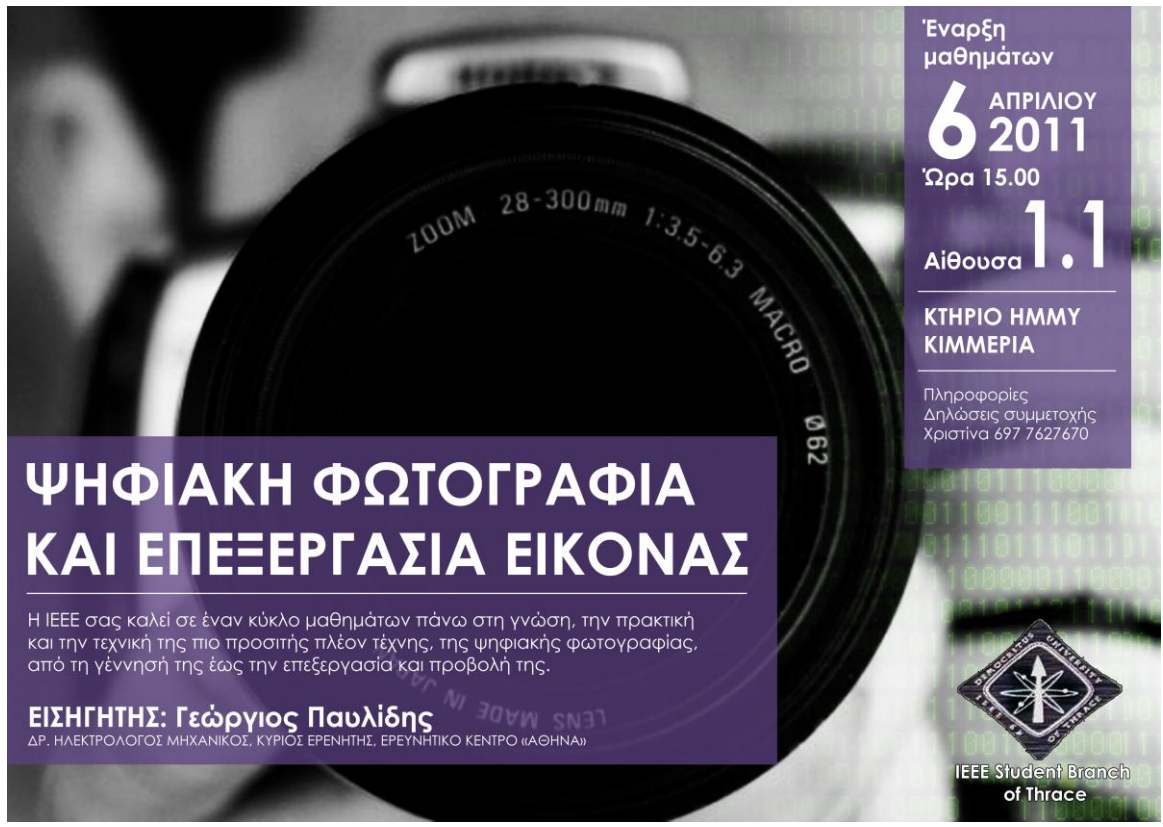